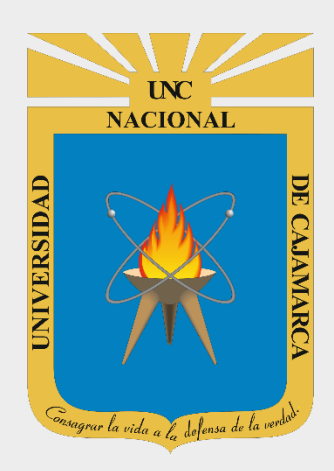

# **MANUAL SISTEMA INFORMÁTICO ACADÉMICO – MATRICULA ESTUDIANTE**

**OFICINA GENERAL DE SISTEMAS INFORMÁTICOS Y PLATAFORMAS VIRTUALES**

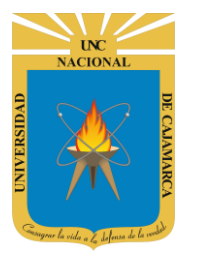

**MANUAL SISTEMA INFORMÁTICO ACADÉMICO - MATRICULA** 

http://www.unc.edu.pe

### **CONTENIDO**

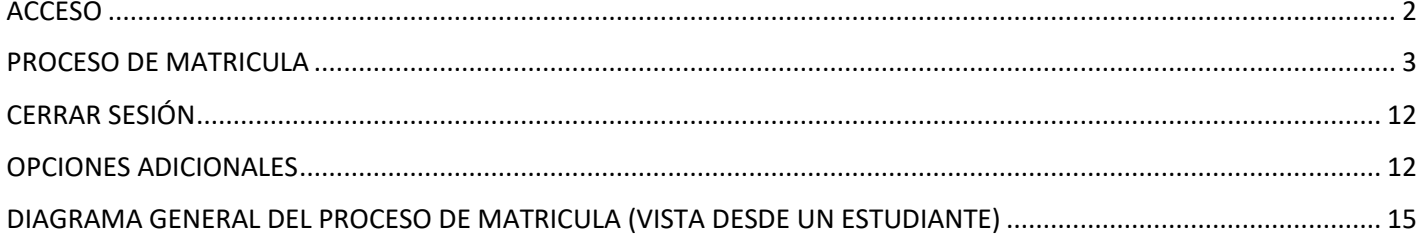

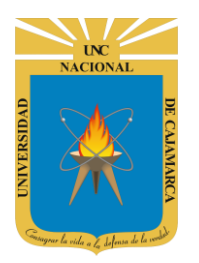

**MANUAL SISTEMA INFORMÁTICO ACADÉMICO - MATRICULA**

**http://www.unc.edu.pe**

### <span id="page-2-0"></span>**ACCESO**

**1.** Acceder a: **<http://academico.unc.edu.pe/>**

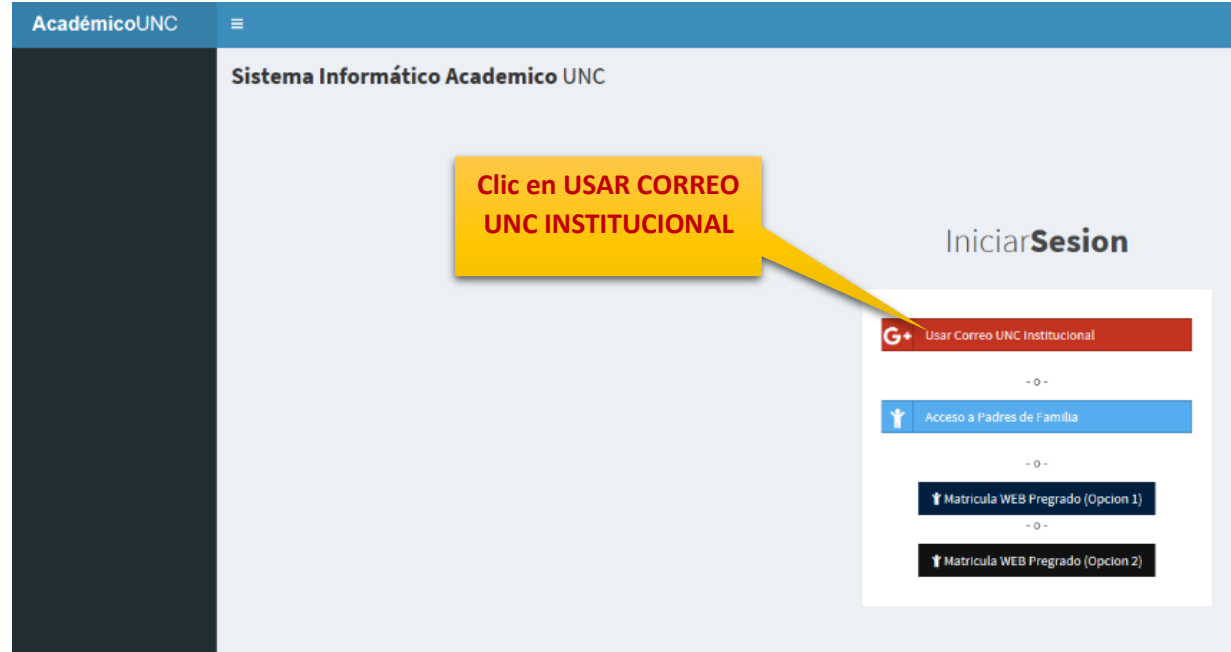

**2. "Iniciar Sesión"**, haciendo uso de la Cuenta de Correo UNC.

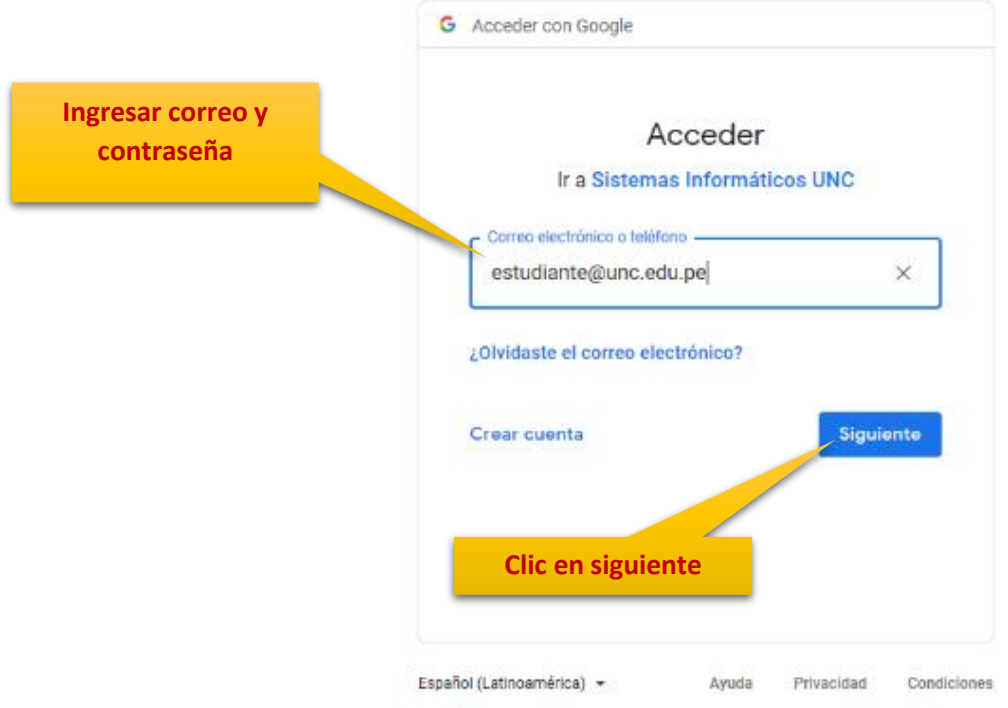

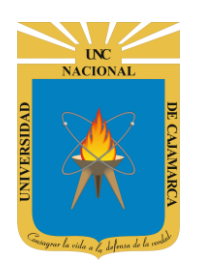

**MANUAL SISTEMA INFORMÁTICO ACADÉMICO - MATRICULA**

**http://www.unc.edu.pe**

### <span id="page-3-0"></span>**PROCESO DE MATRICULA**

**3.** Luego del acceso aparecerá la **página principal**, con sus diferentes opciones:

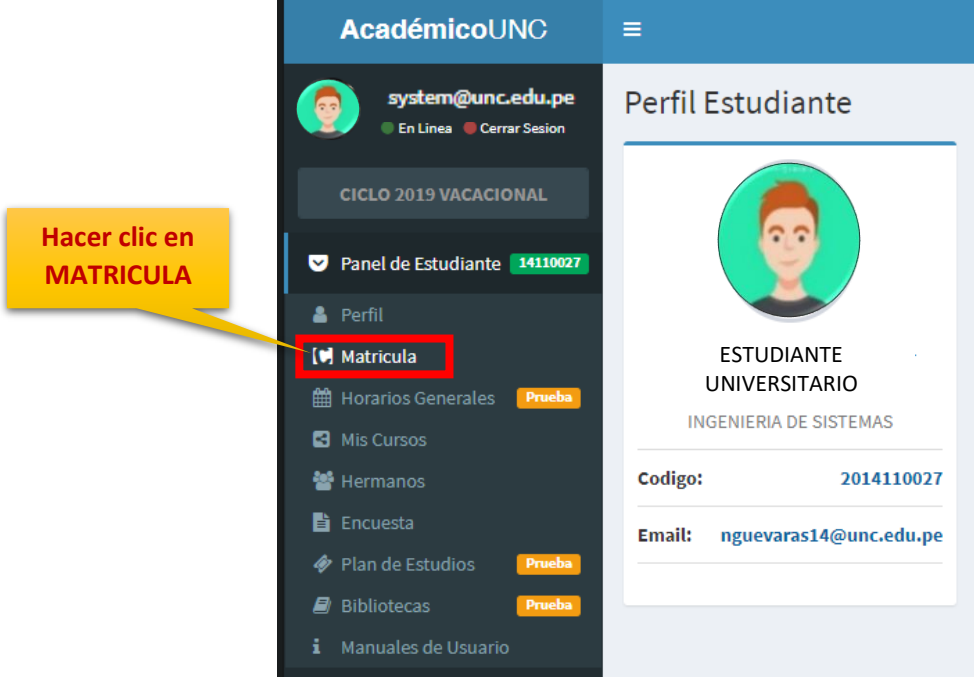

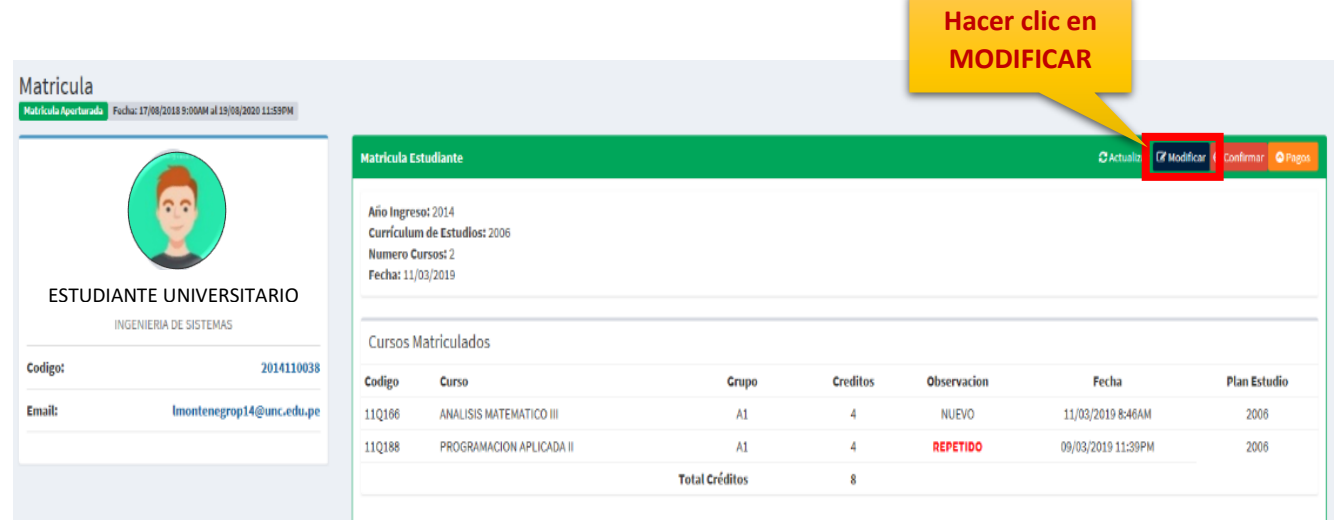

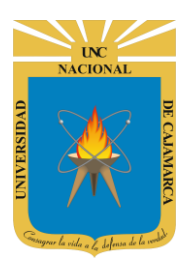

**MANUAL SISTEMA INFORMÁTICO ACADÉMICO - MATRICULA**

**http://www.unc.edu.pe**

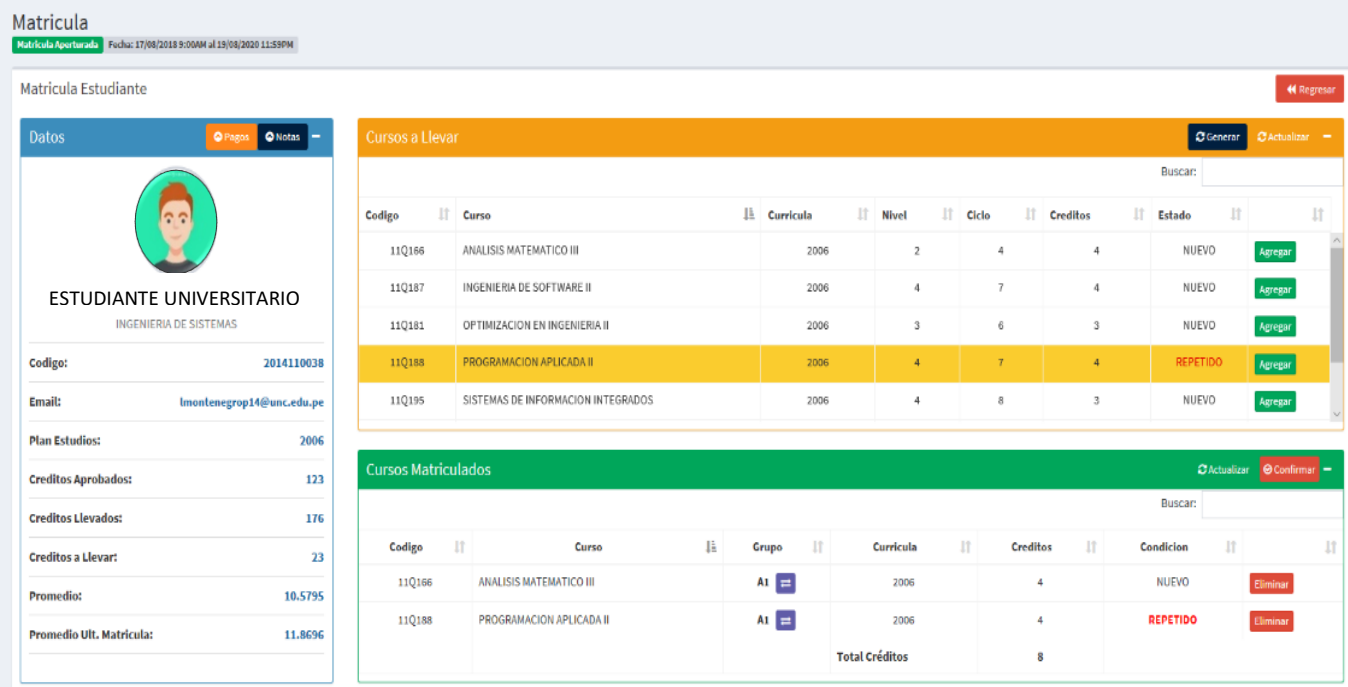

#### **4.** En la sección de color naranja **SELECCIONAR CURSO** o **CURSOS APTOS A MATRICULARSE**, seleccionar el curso:

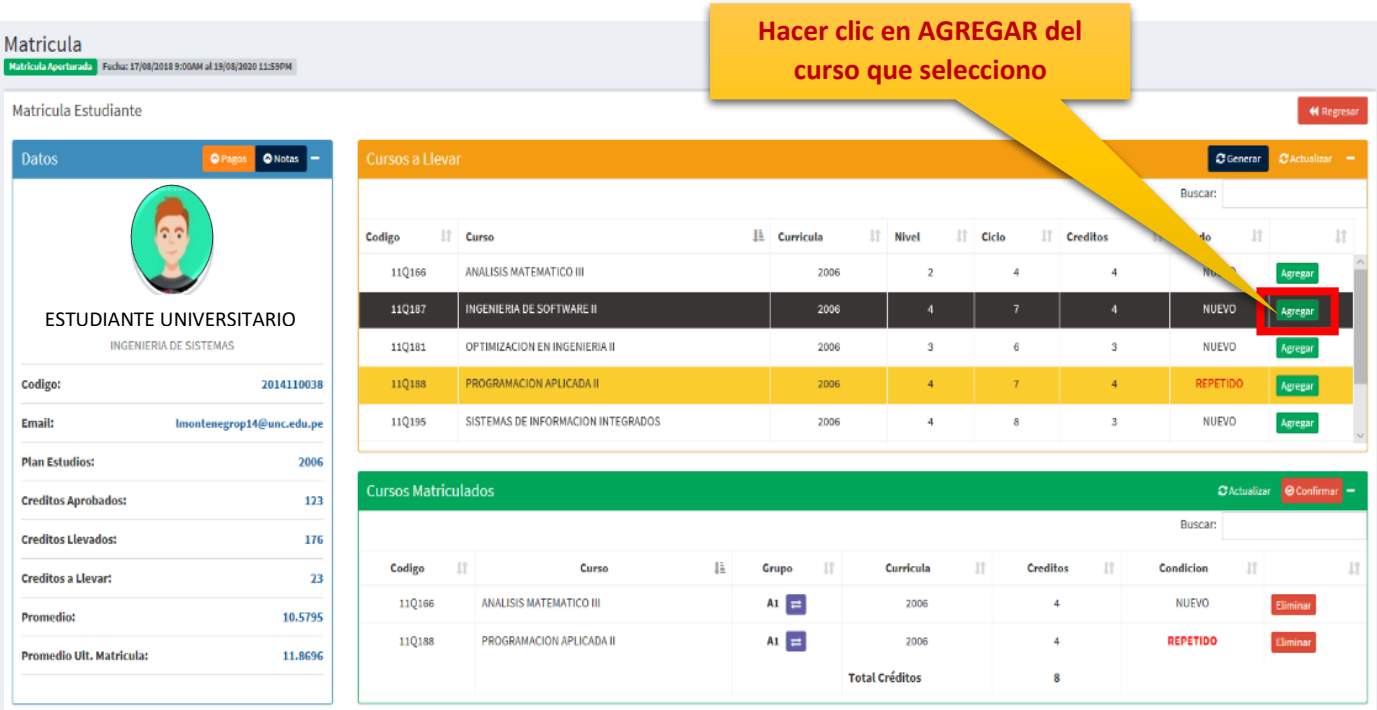

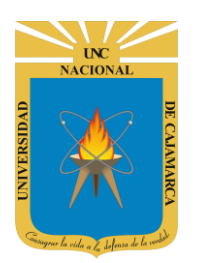

**MANUAL SISTEMA INFORMÁTICO ACADÉMICO - MATRICULA**

**http://www.unc.edu.pe**

**5.** Luego en la sección grupos se visualizarán los grupos disponibles donde podrá matricularse:

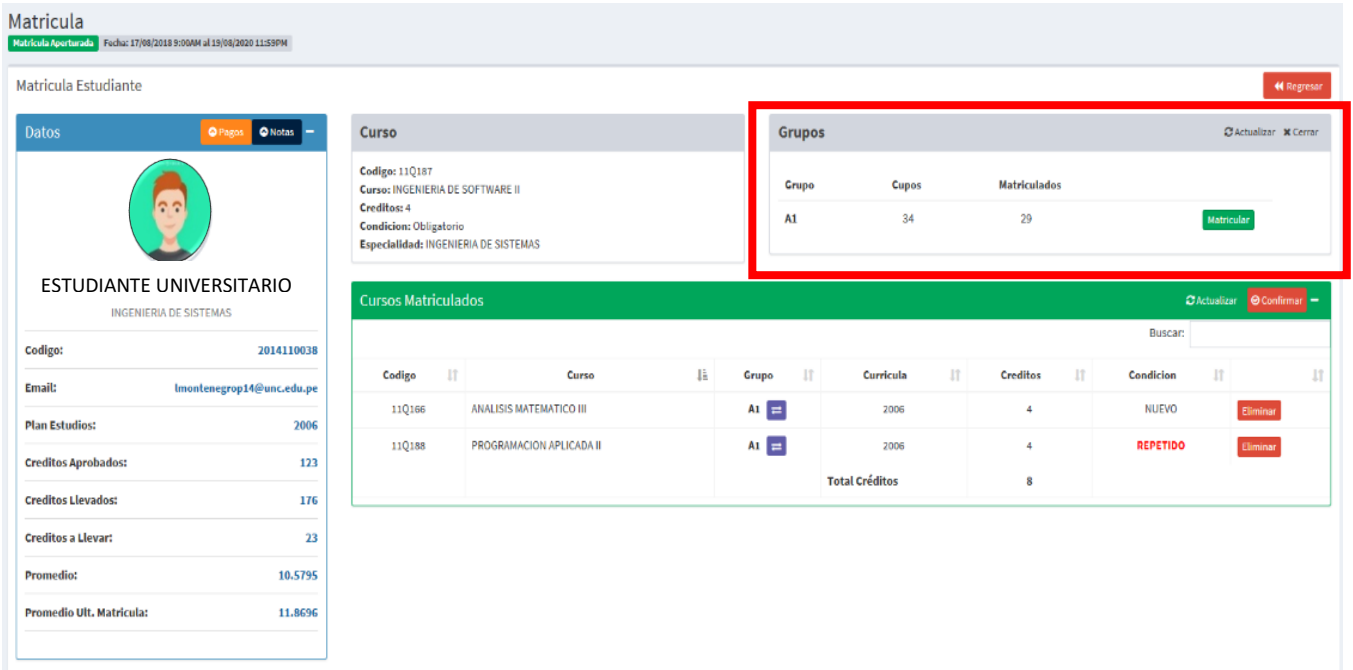

**6.** Luego en la sección **GRUPOS**, debe seleccionar el grupo correspondiente para efectuar su matrícula; el seleccionado como tal, podrá ser visualizado en la sección **CURSOS MATRICLADOS**.

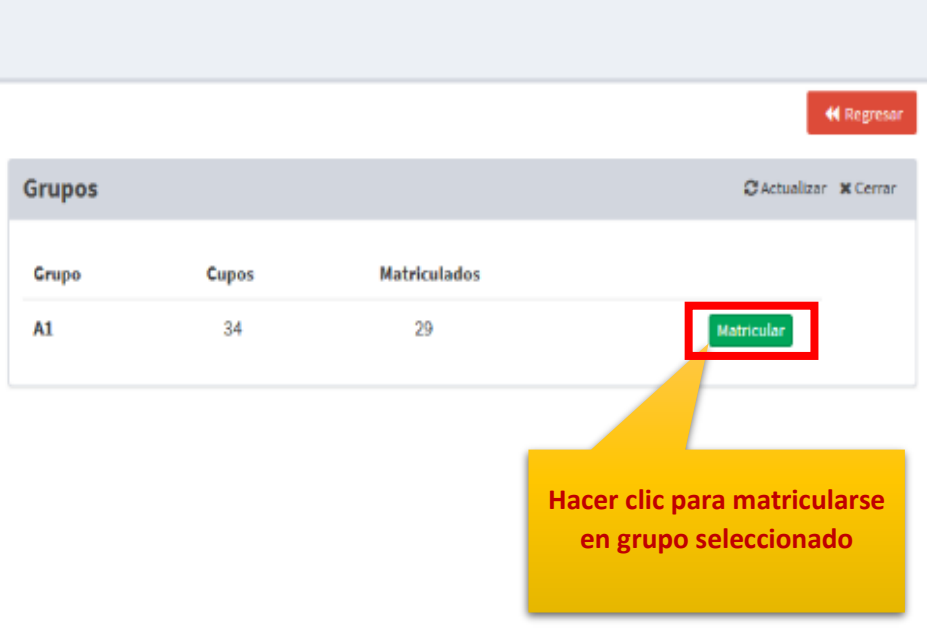

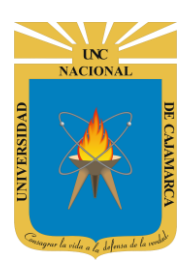

**MANUAL SISTEMA INFORMÁTICO ACADÉMICO - MATRICULA**

**http://www.unc.edu.pe**

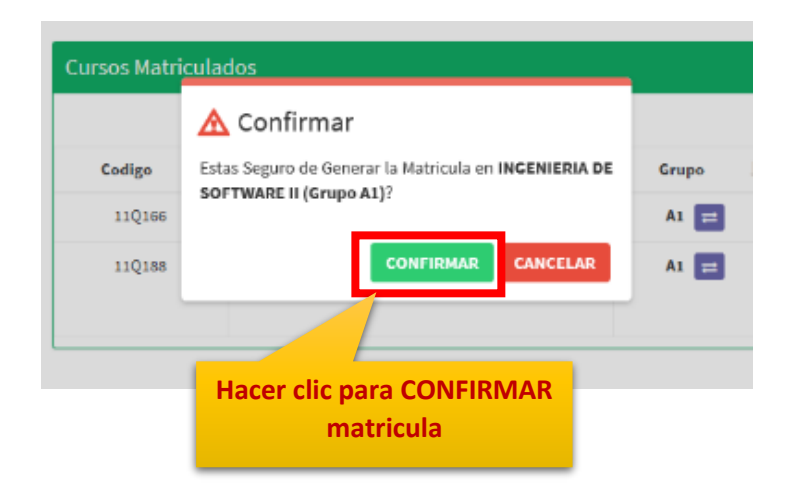

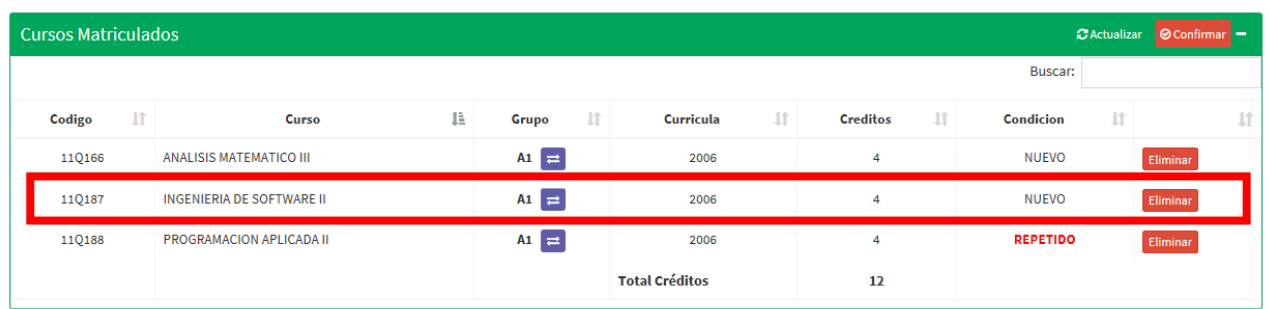

- **7.** Repetir el **PASO 4, 5 y 6**, para todos los cursos donde desea matricularse. (Mucho cuidado, NO hacer en **CONFIRMAR MATRICULA**, hasta finalizar la elección de todos los cursos y grupos a matricularse)
- **8.** De existir un curso agregado por error, se deberá hacer clic en **ELIMINAR** para eliminarlo de la sección **CURSOS EN MATRÍCULA**, y repetir el **PASO 4, 5 Y 6**.

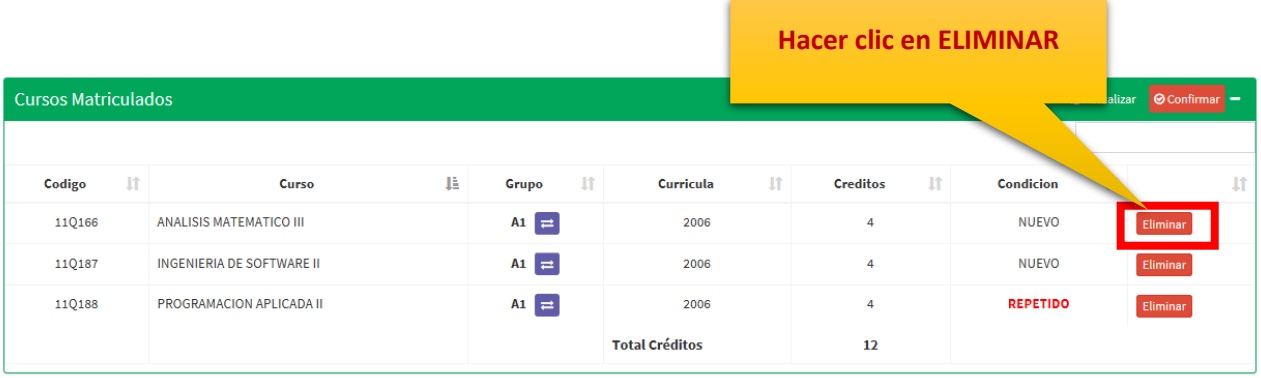

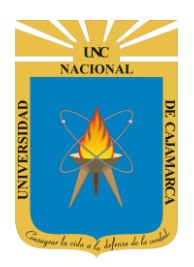

**MANUAL SISTEMA INFORMÁTICO ACADÉMICO - MATRICULA**

**http://www.unc.edu.pe**

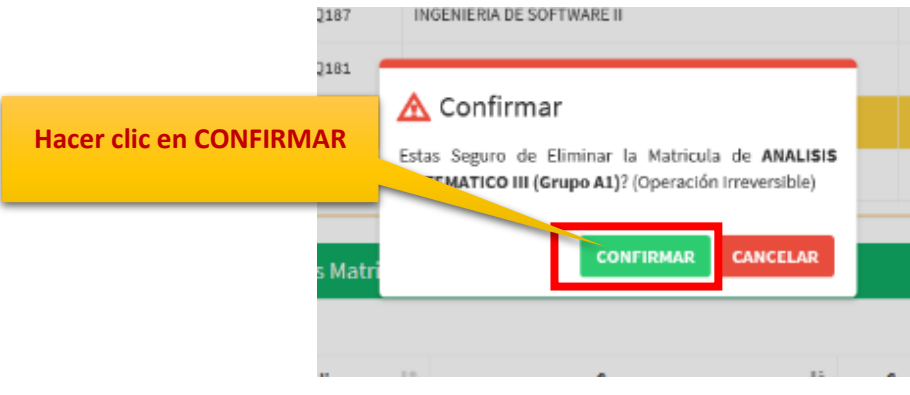

**9.** De existir un grupo de curso agregado por error, se deberá hacer clic en MODIFICAR GRUPO para seleccionar el grupo correcto:

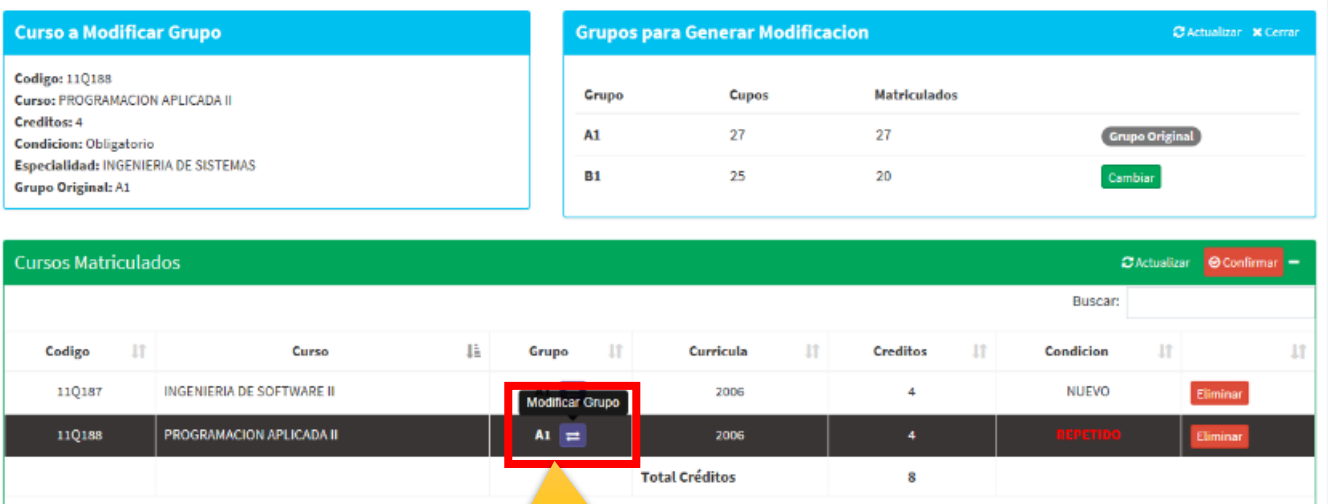

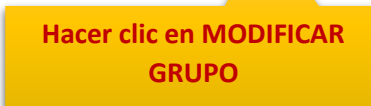

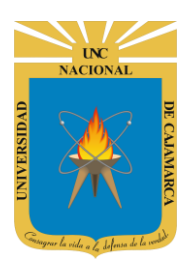

**MANUAL SISTEMA INFORMÁTICO ACADÉMICO - MATRICULA**

**http://www.unc.edu.pe**

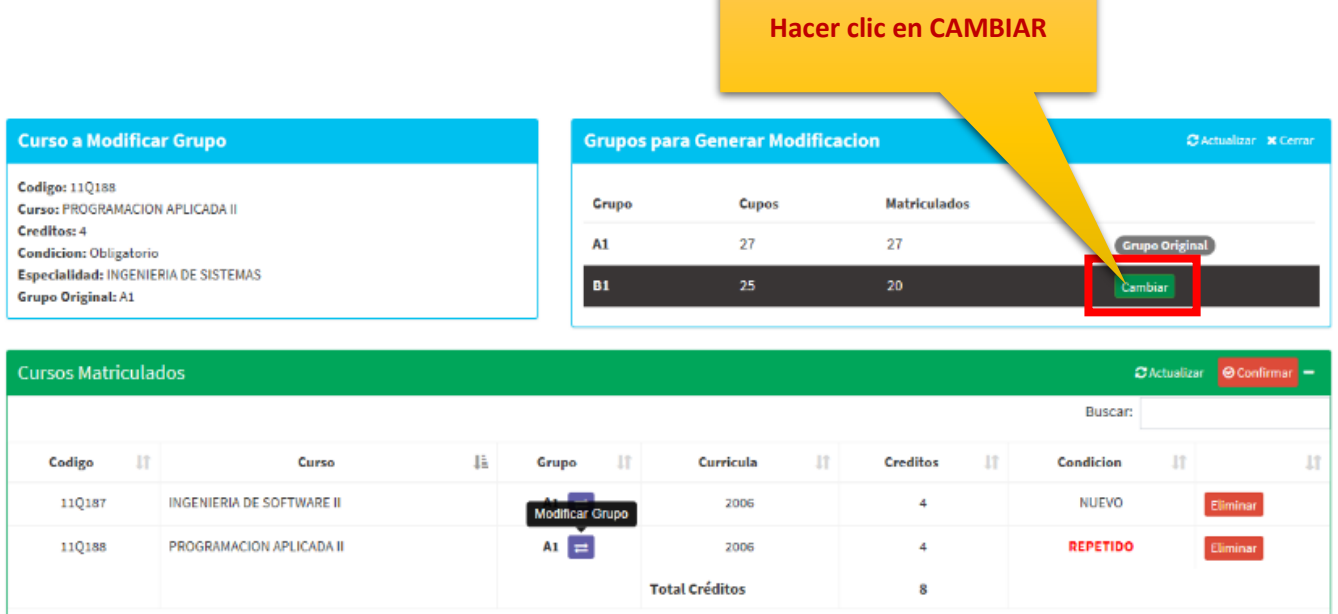

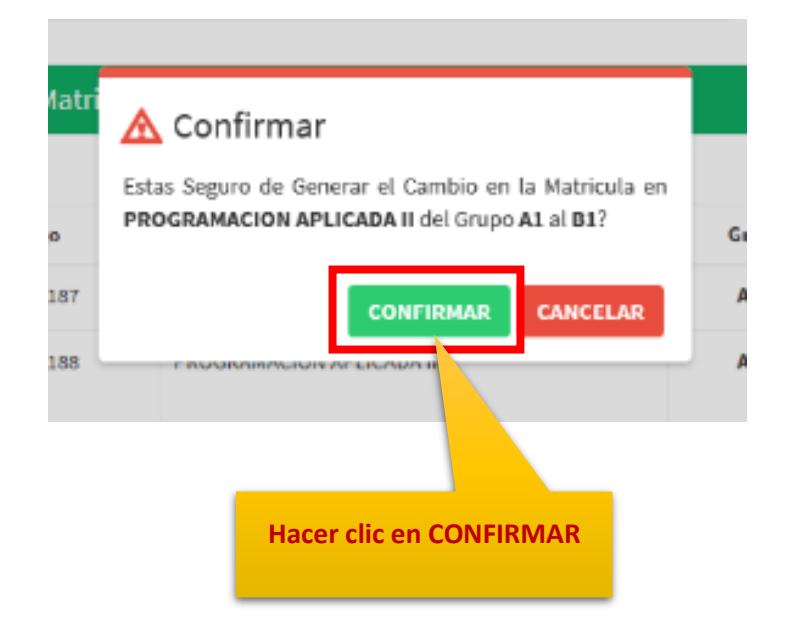

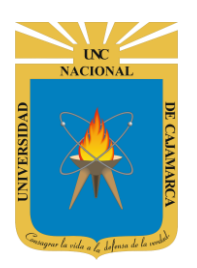

**MANUAL SISTEMA INFORMÁTICO ACADÉMICO - MATRICULA**

**http://www.unc.edu.pe**

**1.** Una vez que ha seleccionado todos los grupos de los **CURSOS MATRICULADOS**, lo cuales se muestran en la **SECCIÓN CURSOS MATRICULADOS**, se deberá finalizar el proceso haciendo clic en **CONFIRMAR:**

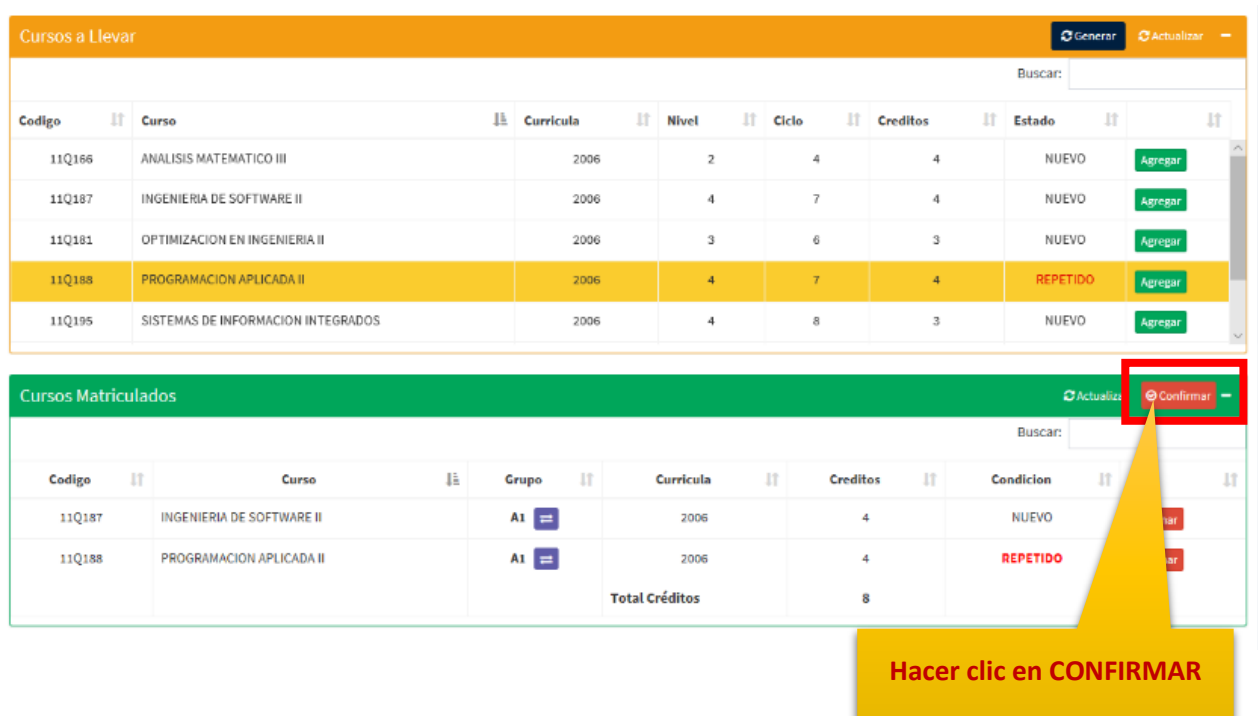

### NOTA: Mucho cuidado, NO hacer CLIC en **CONFIRMAR**, hasta finalizar la elección de todos los cursos y grupos CORRECTOS a matricularse.

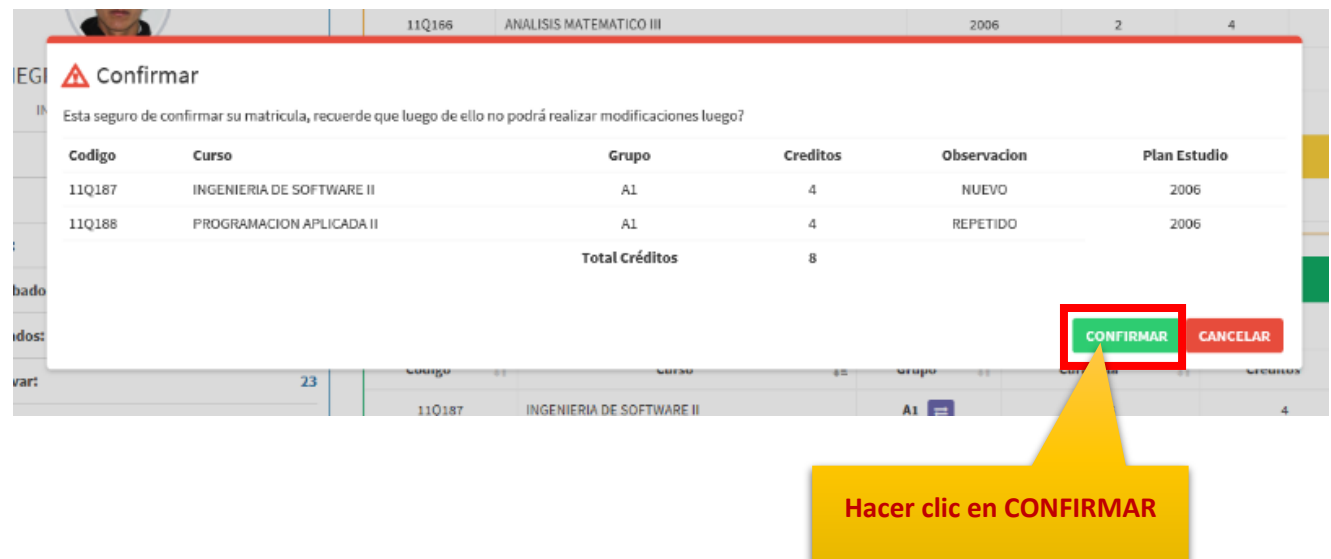

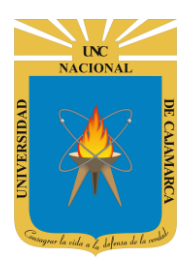

**MANUAL SISTEMA INFORMÁTICO ACADÉMICO - MATRICULA**

**http://www.unc.edu.pe**

Matricula  $\mathcal O$  Actualizar Medificacion Inhabilitada  $\boxed{\circledast}$  Vista Constancia  $\boxed{\circledast}$  Vista Constancia AS  $\boxed{\circledcirc}$  P **Matricula Estudiante** Año Ingreso: 2014 Currículum de Estudios: 2006 Numero Cursos: 2 Fecha: 11/03/2019 ESTUDIANTE UNIVERSITARIO INGENIERIA DE SISTEMAS Cursos Matriculados Codigo: 2014110038 Codigo Curso Grupo Creditos Observacion Fecha **Plan Estudio** Email: Imontenegrop14@unc.edu.pe  $AI$ 110187 INGENIERIA DE SOFTWARE II  $\overline{4}$ **NUEVO** 11/03/2019 8:47AM 2006 11Q188 PROGRAMACION APLICADA II  $\mathsf{A}1$  $\overline{4}$ REPETIDO 09/03/2019 11:39PM 2006 **Total Créditos** 8

**2.** Aparecerá la opción para ver su **CONSTANCIA DE MATRICULA DIGITAL**, la cual puede imprimirse o ser descargada en formato PDF:

> **Hacer clic para visualizar constancia de matricula**

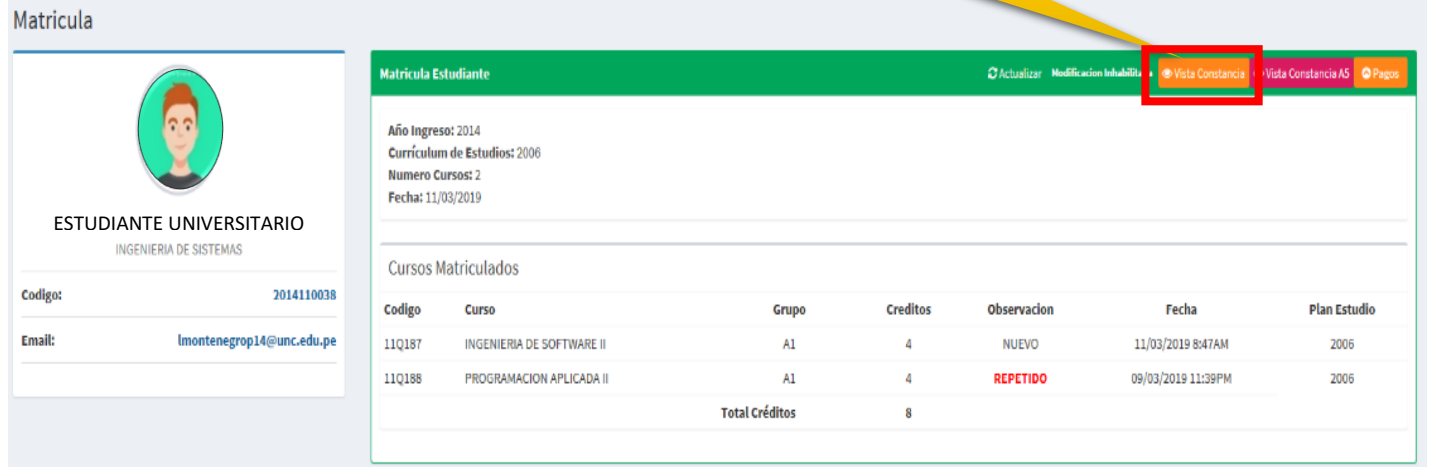

**MANUAL SISTEMA INFORMÁTICO ACADÉMICO - MATRICULA**

**http://www.unc.edu.pe**

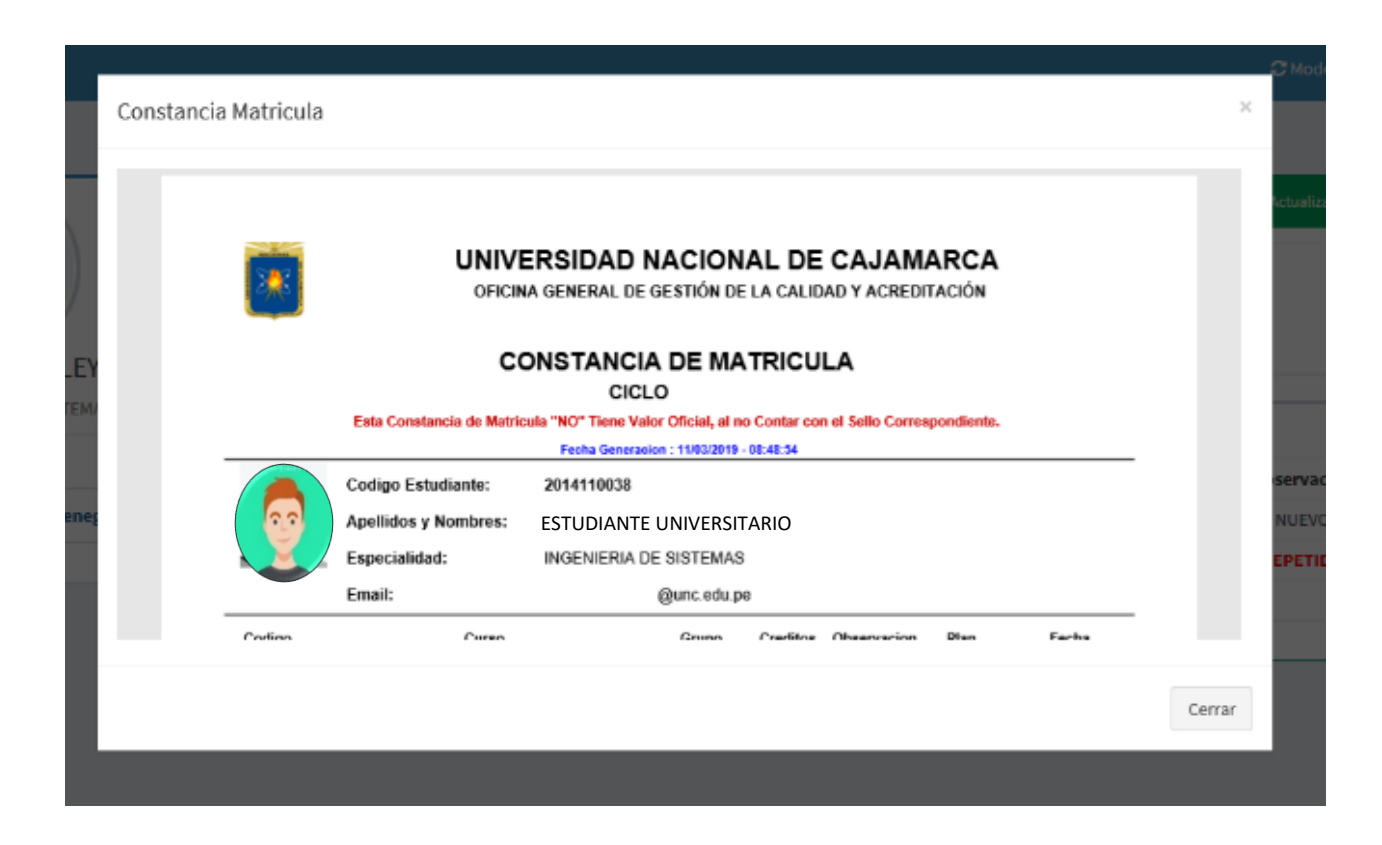

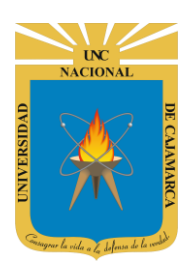

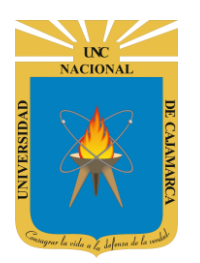

**MANUAL SISTEMA INFORMÁTICO ACADÉMICO - MATRICULA**

**http://www.unc.edu.pe**

### <span id="page-12-0"></span>**CERRAR SESIÓN**

**1.** Luego de realizar el proceso de matrícula (o de hacer uso de sus diferentes opciones) deberá cerrar la sesión, haciendo clic:

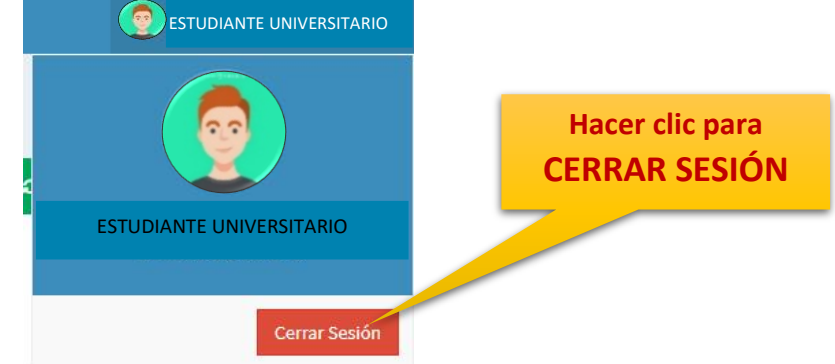

### <span id="page-12-1"></span>**OPCIONES ADICIONALES**

**2.** Existen secciones adicionales para tomar en cuenta, donde se detalla:

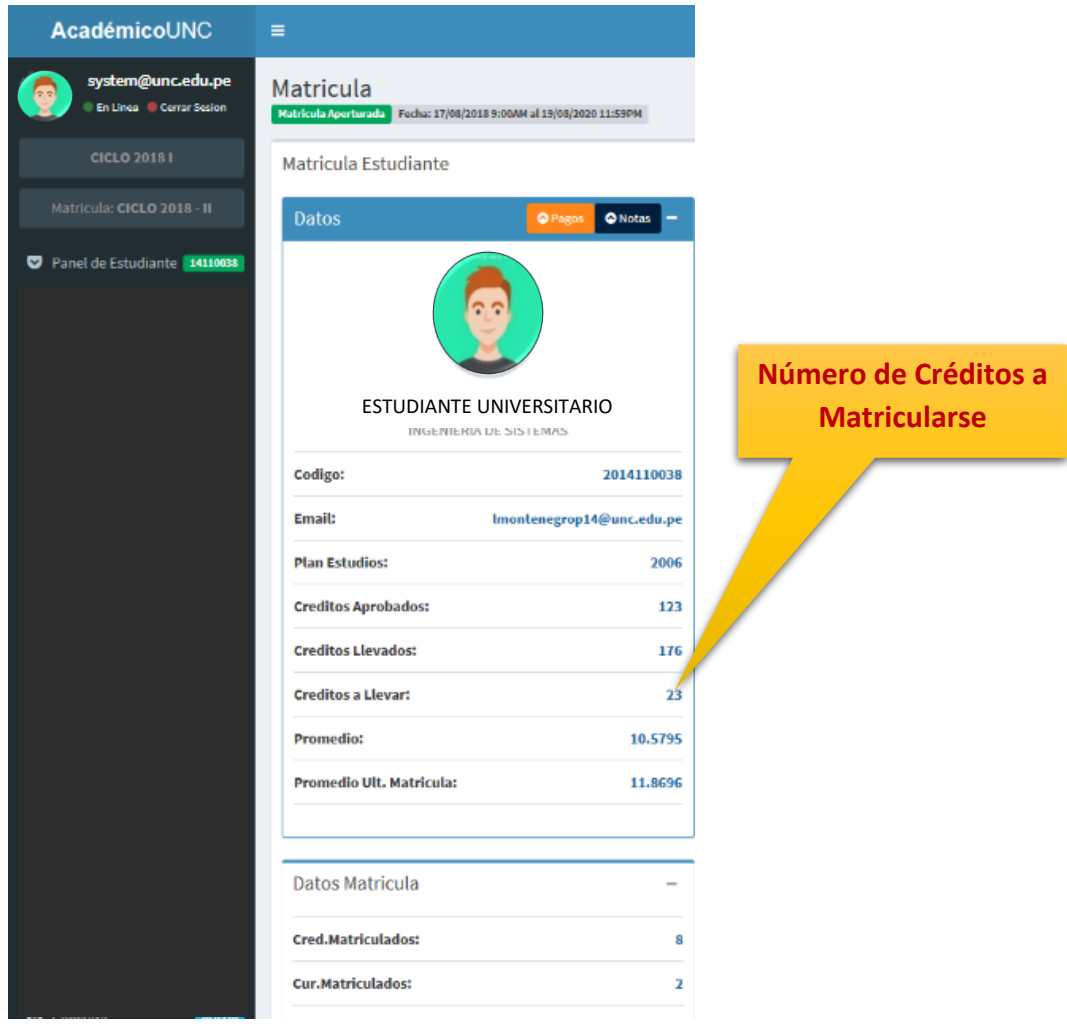

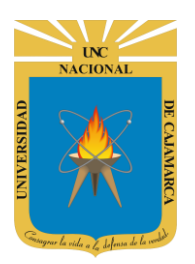

### **MANUAL SISTEMA INFORMÁTICO ACADÉMICO - MATRICULA**

**http://www.unc.edu.pe**

**3.** En la sección izquierda, **SECCIÓN IZQUIERDA**, podrá visualizar información de conceptos de pago realizados, numero de Boucher del Banco de la Nación a nivel nacional, Horarios de clases, día y hora de apertura de su acceso para la matricula (Según orden de mérito por promoción).

#### **REPORTE DE NOTAS**

Acceda a esta opción para visualizar su reporte de notas actualizado.

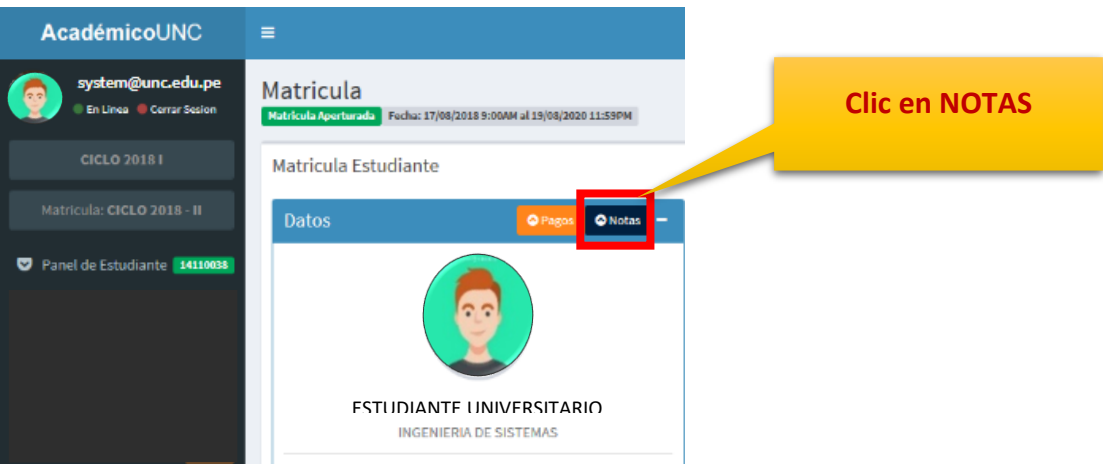

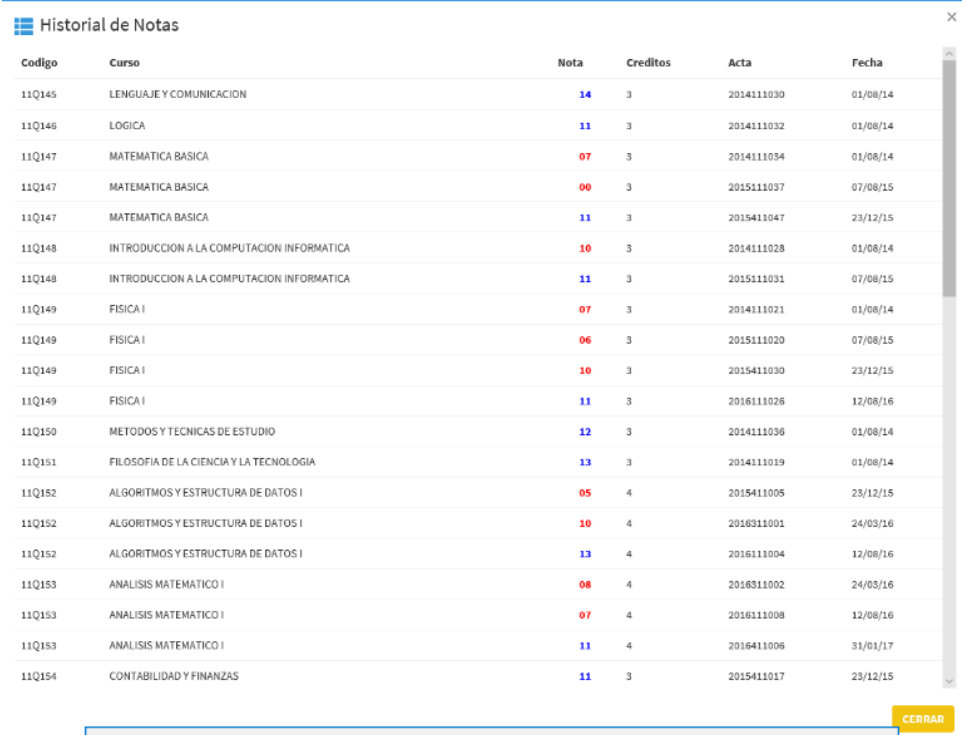

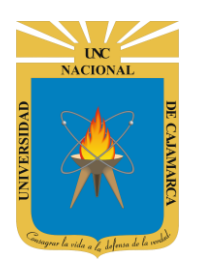

**MANUAL SISTEMA INFORMÁTICO ACADÉMICO - MATRICULA**

**http://www.unc.edu.pe**

#### **PAGOS**

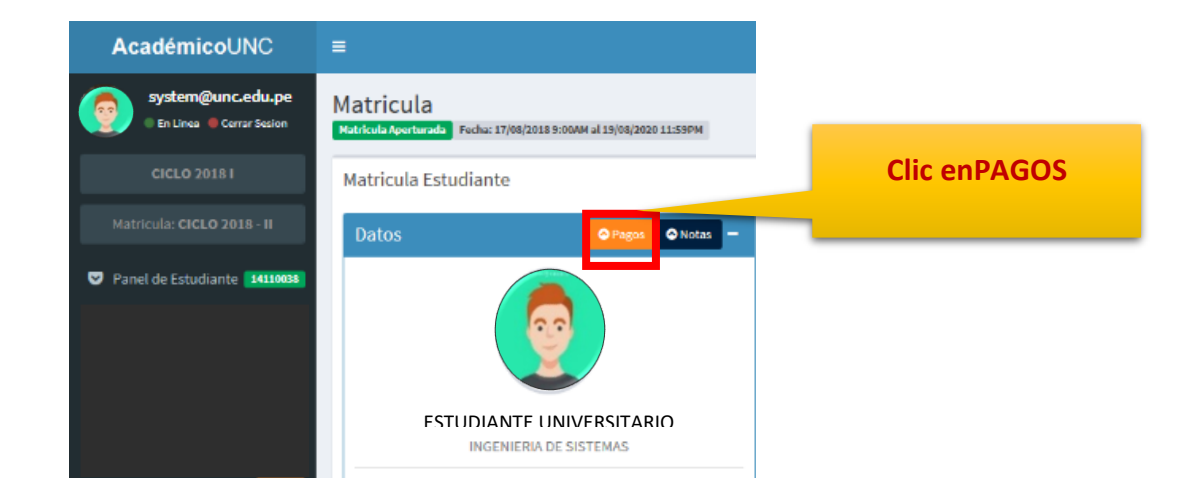

Acceda a esta opción para visualizar sus pagos a realizar, pagos realizados y pagos realizados por hermanos.

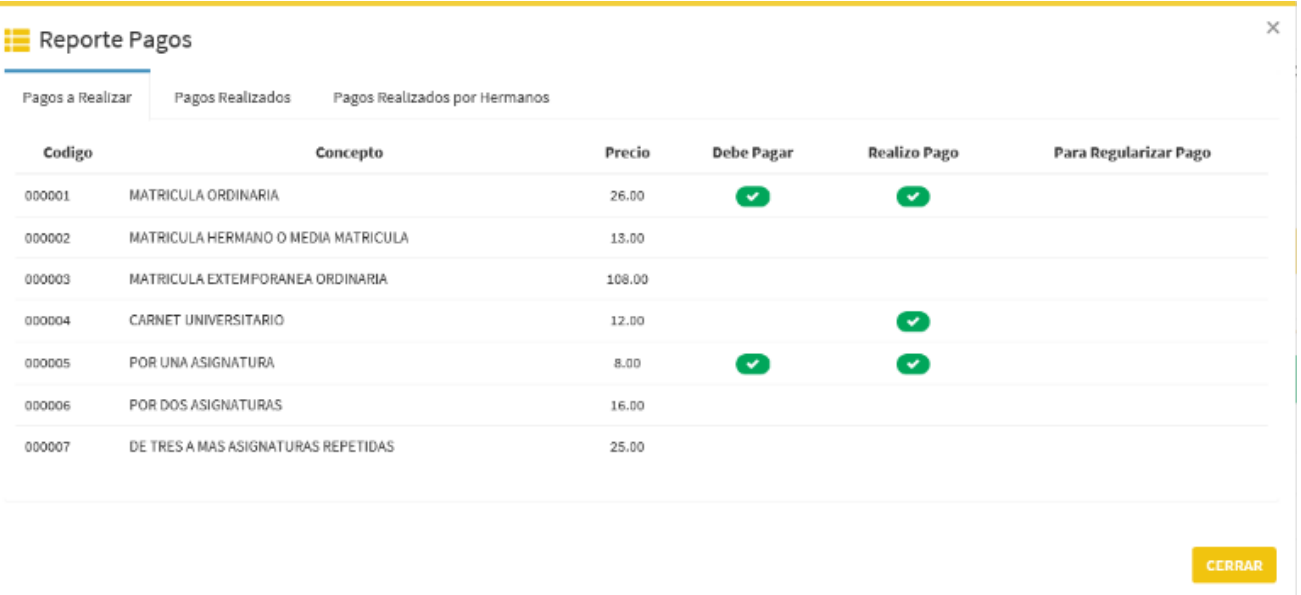

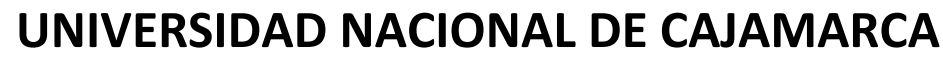

**MANUAL SISTEMA INFORMÁTICO ACADÉMICO - MATRICULA**

**http://www.unc.edu.pe**

# <span id="page-15-0"></span>**DIAGRAMA GENERAL DEL PROCESO DE MATRICULA (VISTA DESDE UN ESTUDIANTE)INICIO** Consultar su record de Notas en la web

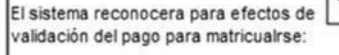

1. A todos los tres primeros puestos de cada promoción.

2. A los hermanos que se regsitraron via Online al actualizar su DNI.

3. A los hijos de los trabajadores de la UNC, que hayan presentado su constancia de la Oficina de Personal a la Oficina de Registro y Matricula

4. A todos los estudiantes activos. \* (Los estudiantes que RESERVARON SU MATRICULA, tienen que realizar su pago en tesoreria de la UNC unicamente, y luego matricularse de manera online según su cronograma).

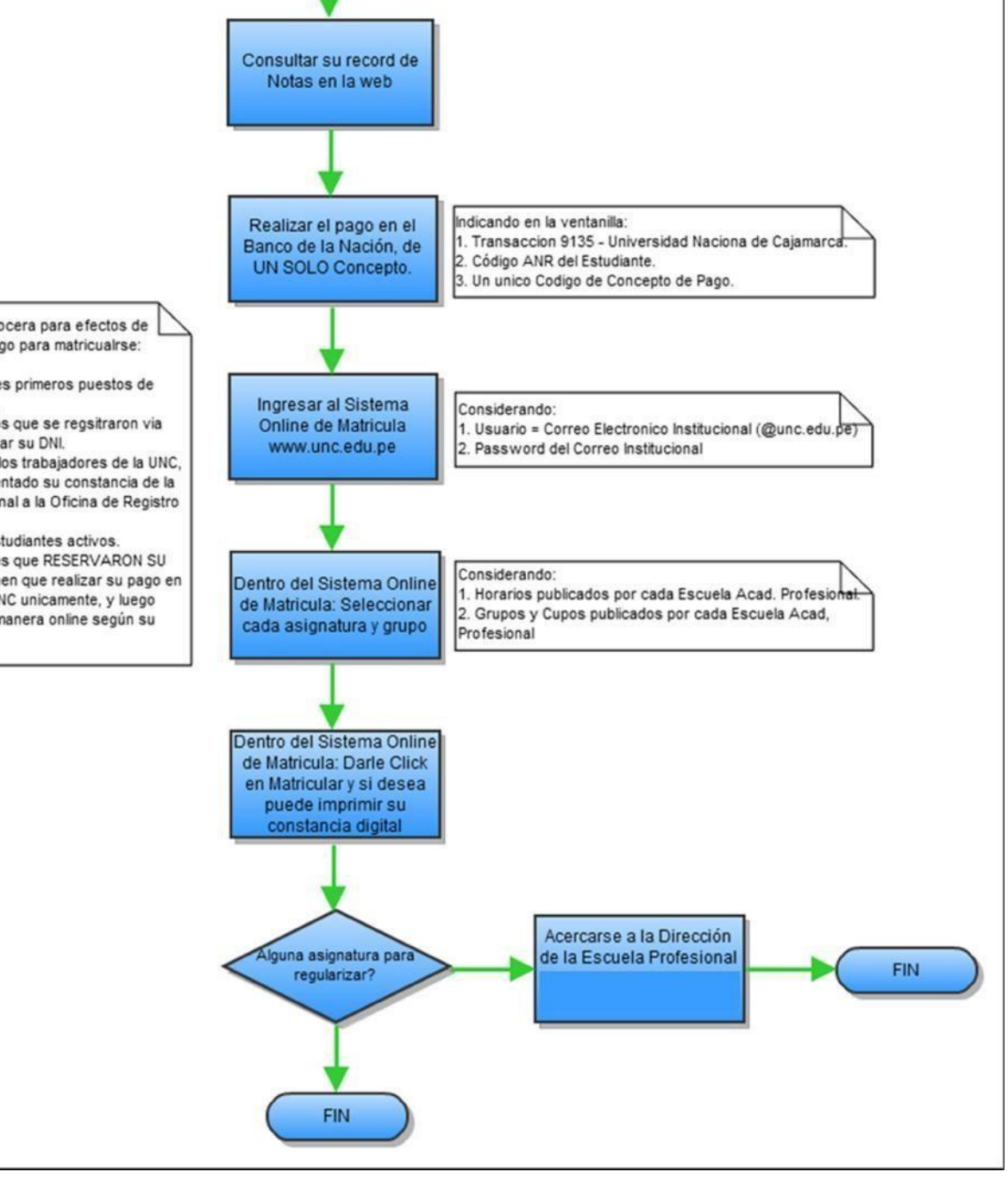